# ZOOM:<br>COMO HARBOR **REGIONAL** UNIRSE A UNA<br>REUNION DE Z DESDE EL SITIO WEB

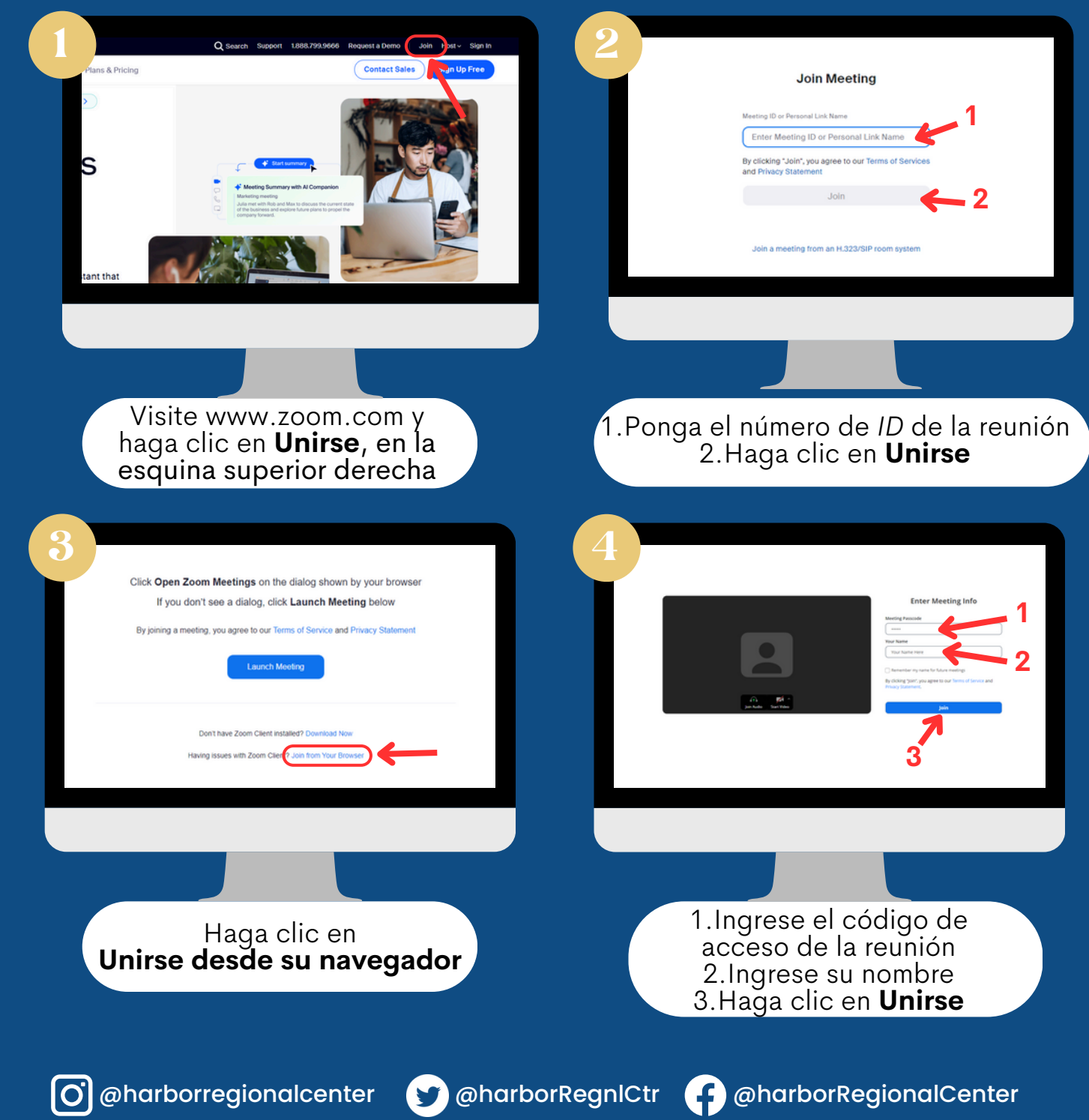

### ZOOM: HARBOR COMO REGIONAL NIRSE A UNA DESDE LA APLICACIÓN DE ESCRITORIO

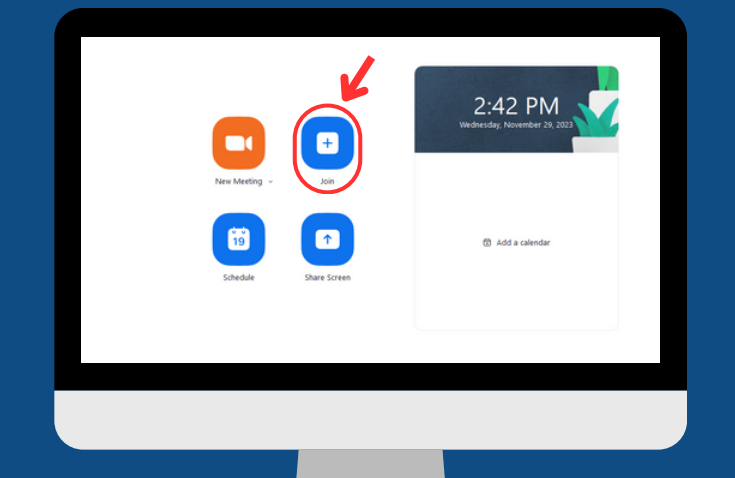

En la pestaña **Inicio**, haga clic en el ícono **Unirse**

1.Ingrese el número de *ID* de la reunión 2.Ingrese su nombre 3.Haga clic en **Unirse**

**3**

**1**

**2**

1.Ingrese el código de acceso de la reunión 2.Haga clic en **Unirse a la reunión**

**2**

 $\bullet$ 

**1**

@harborregionalcenter @harborRegnlCtr @harborRegionalCenter

# ZOOM: IAKBCJK CÓMO UNIRSE A UNA<br>REUNION DE ZOO DESDE EL ENLACE DE INVITACIÓN DE ZOOM

Tras hacer clic en **el enlace de invitación de** *Zoom* que recibió, lo llevará a esta página

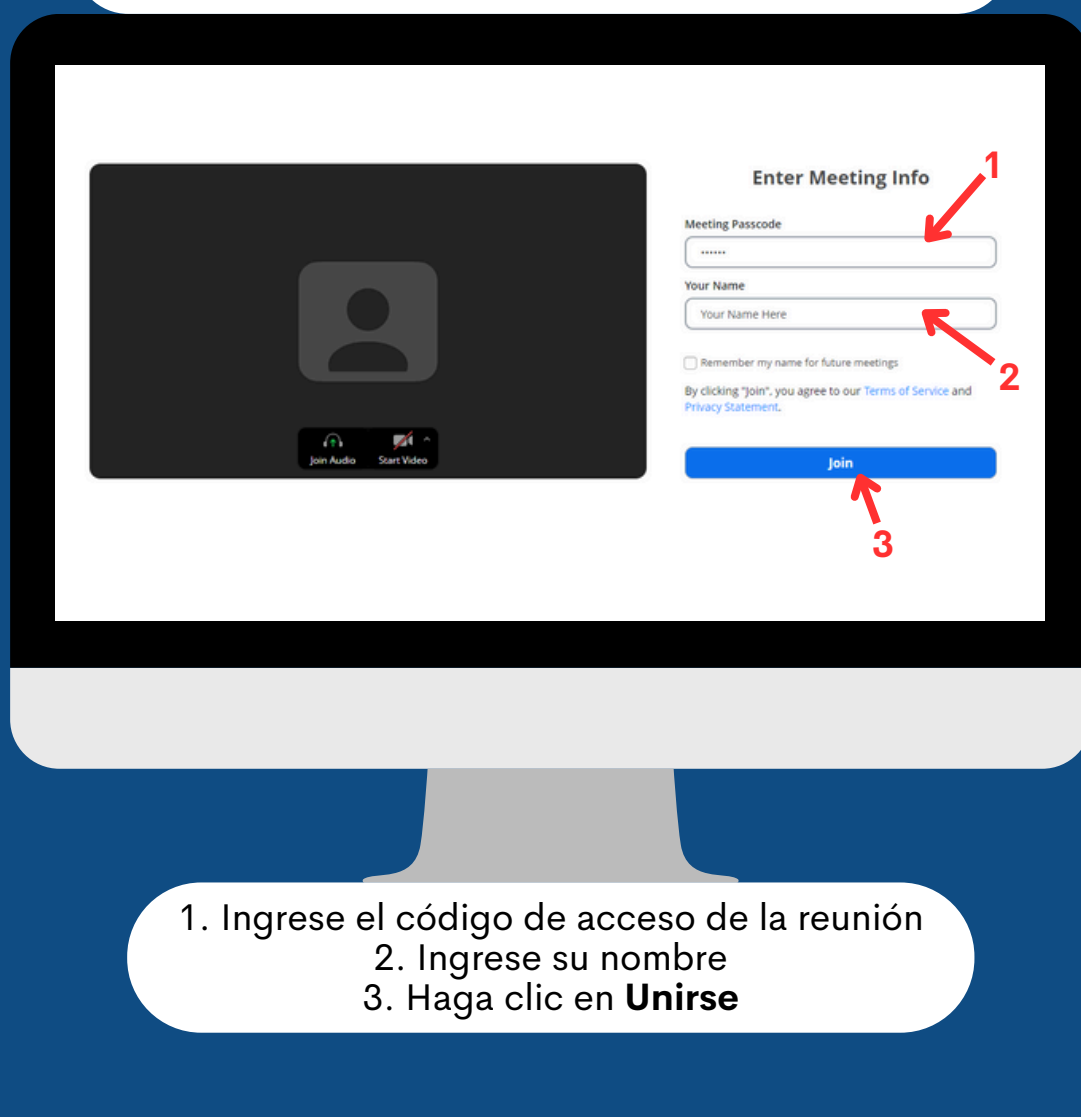

@harborregionalcenter @harborRegnlCtr @harborRegionalCenter

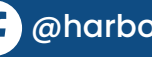

### ZOOM: HARBOR ÓMO REGIONAL URSE A UNA<br>UNIÓN DE ZOO R DESDE EL TELÉFONO MÓVIL O TABLETA

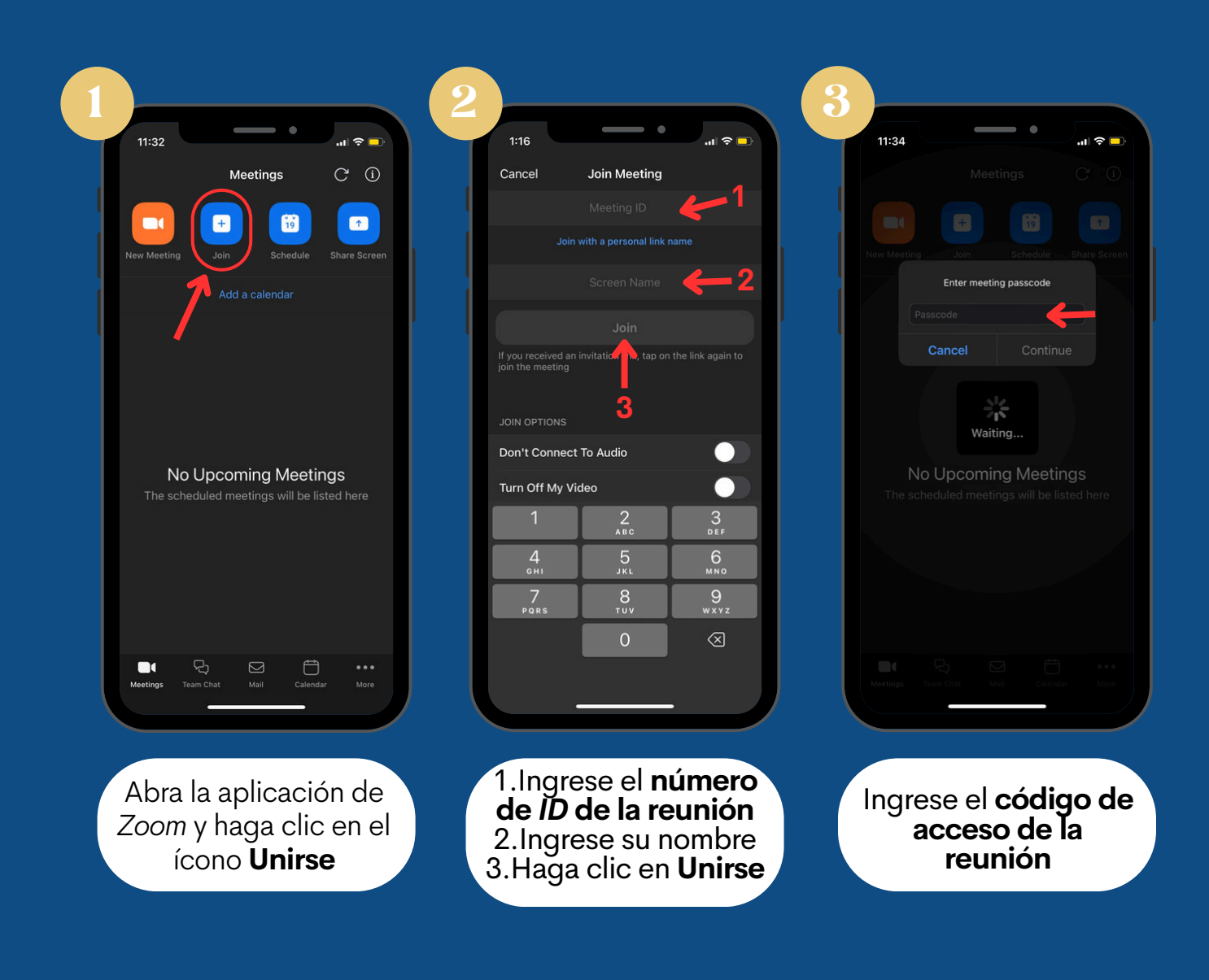

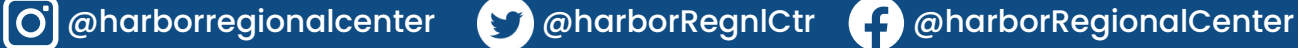

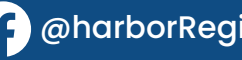

## ZOOM: HARBOR COMO CENIER UNIRSE A UNA<br>REUNION DE Z

#### DESDE EL ENLACE DE INVITACIÓN DE ZOOM EN EL TELEFONO MOVIL O TABLETA

Tras hacer clic en el **enlace de invitación de** *Zoom* que recibió, se abrirá la aplicación de *Zoom* en su dispositivo

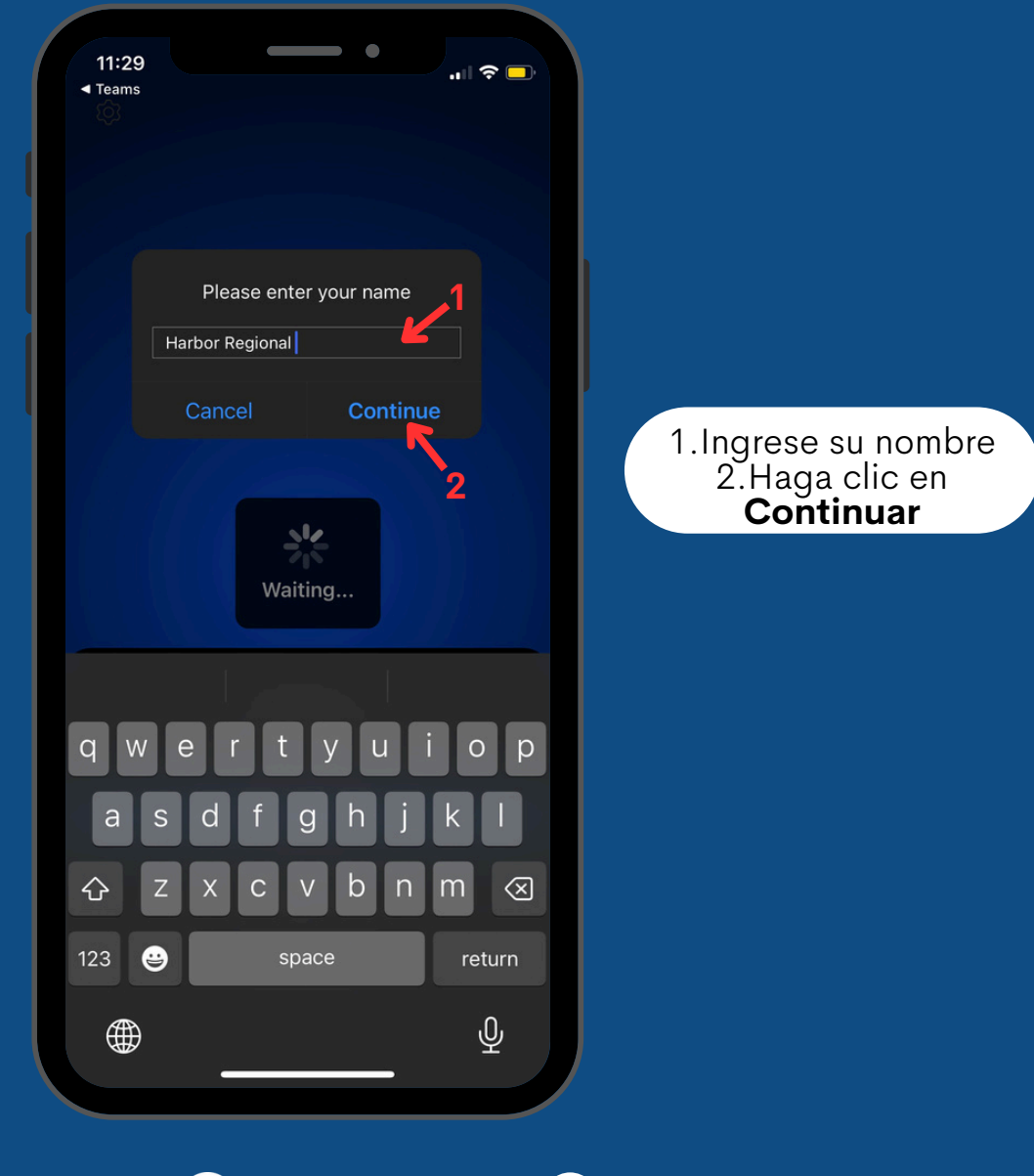

@harborregionalcenter @harborRegnlCtr @harborRegionalCenter